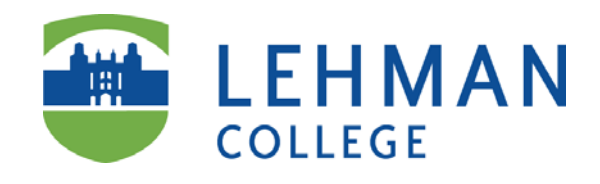

## **CUNY Retiree Email on Office 365**

**Prepared by**

**Information Technology Division**

**Lehman College, CUNY**

**July 6, 2014**

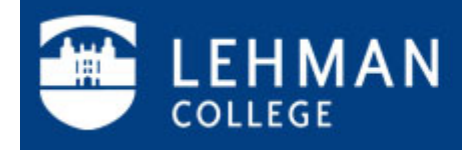

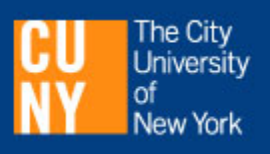

## **CUNY Retiree Office 365 Email**

1. To login with your new username and password, go to **https://retireemail.cuny.edu.** Enter your user name and password provided by Human Resources, and click on **Sign in**.

**Note: The format of the username is** *yourfirstname.yourlastname* **followed by the last two digits of your CUNYfirst EMPLID. (e.g. safiul.roni10@ret.lehman.cuny.edu)**

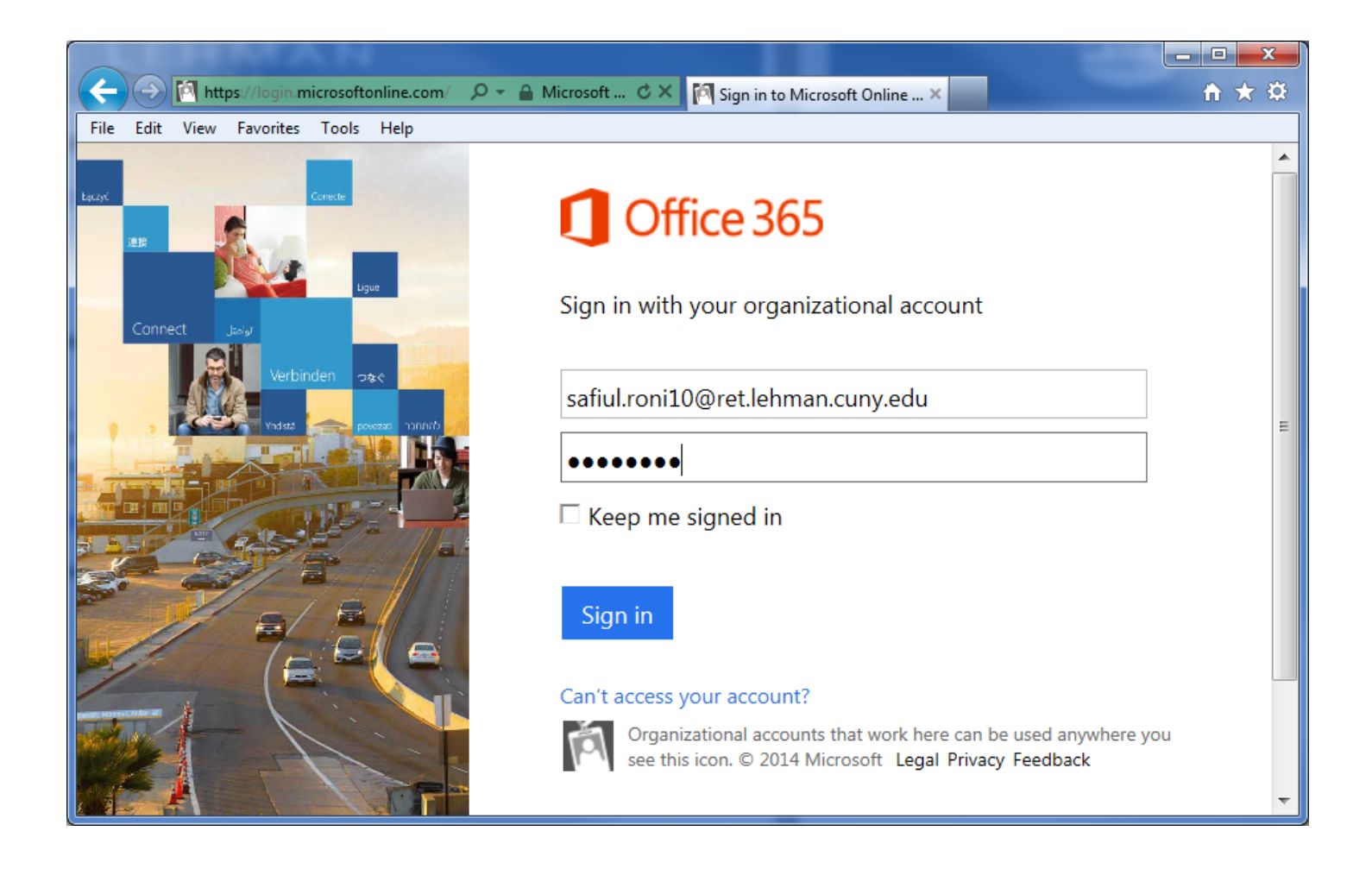

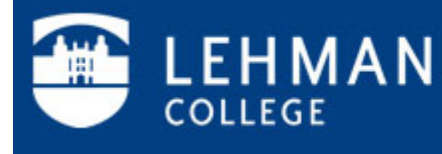

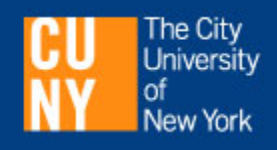

2. You must change your password upon first use. Type in your **old password** and **new password** and click on **save**:

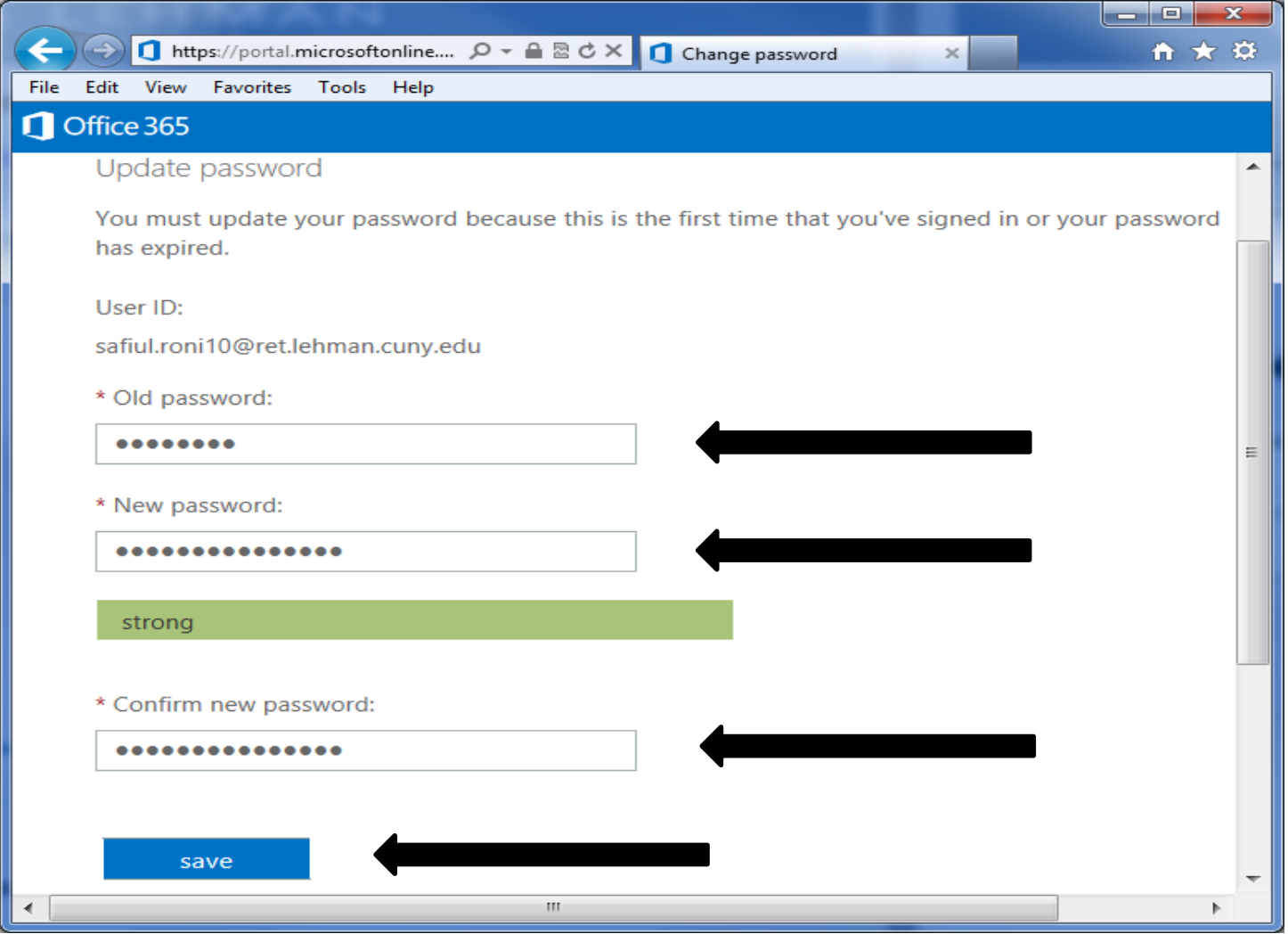

![](_page_2_Picture_2.jpeg)

![](_page_2_Picture_3.jpeg)

3. The first time you use your account you will be prompted to select your preferred language and time zone from a drop-down menu as shown in the example below. Click **save** after making your selections.

![](_page_3_Picture_58.jpeg)

4. You will now be directed to your mailbox as shown below.

![](_page_3_Picture_3.jpeg)

![](_page_3_Picture_4.jpeg)

![](_page_3_Picture_5.jpeg)

5. To customize Office 365 email, change your password and set up options such as automatic replies, click on the gear symbol in the upper right next to your name.

![](_page_4_Picture_67.jpeg)

You will see a drop-down menu similar to the one below.

![](_page_4_Picture_3.jpeg)

![](_page_4_Picture_4.jpeg)

![](_page_4_Picture_5.jpeg)

6. Selecting **Set Automatic Replies** from the drop-down will take you to a page like the one below. Type your note, set the schedule, and click on **save**.

![](_page_5_Picture_59.jpeg)

To change your password, select **Office 365 Settings** from the Options drop-down menu.

7. For additional information and help, select the question mark (?) in the upper right corner.

![](_page_5_Picture_4.jpeg)

![](_page_5_Picture_5.jpeg)

![](_page_5_Picture_6.jpeg)

The Outlook Web App Help dialog box will be displayed.

To learn more about Office 365 email, enter a keyword in the search box or click on one of the topics.

You can obtain information on setting up your email on your mobile device such as a smartphone or tablet, managing contacts, and much more.

![](_page_6_Picture_3.jpeg)

8. Always sign out from your account when you are finished. To exit from your email account, click on your name in the upper right and then on **Sign out**.

![](_page_6_Picture_5.jpeg)

![](_page_6_Picture_6.jpeg)

![](_page_6_Picture_7.jpeg)

9. In the event that you forget your password, click on the **Can't access your account?** link found on the login page [\(https://Retireemail.cuny.edu\)](https://retireemail.cuny.edu/).\*

![](_page_7_Picture_1.jpeg)

Enter your entire email account in the **User ID** field and the CAPCHA characters below it. Click **Next**.

![](_page_7_Picture_67.jpeg)

\* Some of the material on password reset requests obtained from the **CUNY Retiree Email on Office 365 – Administrator Guide**  prepared by CUNY/CIS.

![](_page_7_Picture_5.jpeg)

![](_page_7_Picture_6.jpeg)

Click on "**contact an administrator**" to trigger an email to the Lehman Retiree Email Administrator alerting him/her that you are requesting a password change.

![](_page_8_Picture_46.jpeg)

You will see the following message:

![](_page_8_Picture_47.jpeg)

**Note: Your request to have your password changed will only be sent to your campus System Administrator after you click on** "**contact an administrator**".

Contact the IT Help Desk at 718-960-1111 to retrieve your new password.

![](_page_8_Picture_6.jpeg)

![](_page_8_Picture_7.jpeg)

For additional information on the use of retiree email and all other IT services at Lehman visit the IT website at:

<http://www.lehman.edu/itr>

or contact the IT Help Desk:

IT Help Desk Academic Technology Center Carman Hall, Plaza Level, Room 108 (718) 960-1111 [help.desk@lehman.cuny.edu](mailto:help.desk@lehman.cuny.edu)

Questions about retiree email eligibility and related policies should be directed to the Department of Human Resources at (718) 970-8181.

Document URL: <http://lehman.edu/itr/documents/Retiree-Account-Guide-20140706.pdf>

![](_page_9_Picture_6.jpeg)

![](_page_9_Picture_7.jpeg)